## **Cancel an Appointment**

[Home >](https://confluence.juvare.com/display/PKC/User+Guides) [EMTrack](https://confluence.juvare.com/display/PKC/EMTrack) > [EMTrack Juvare Events](https://confluence.juvare.com/display/PKC/EMTrack+Juvare+Events) > Cancel an Appointment

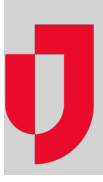

## **To cancel an appointment (Juvare Events user)**

- 1. In Juvare Events, on the left, click **Events**. The Events page opens.
- 2. Locate the event and, on that row, click the event name.
- 3. On the left, click **Orders**.
- 4. On the left, click **All orders**.
- 5. Locate the order and, on that row, click the order code.
- 6. Click **Cancel order**. A confirmation window opens.
- 7. Click **Yes, cancel order**.

## **To cancel an appointment (patient)**

- 1. After completing the registration, the Order receipt page opens.
- 2. On that page, toward the bottom, click **Cancel order**. A confirmation window opens.
- 3. Click **Yes, cancel order**. The Order receipt page opens again.
- 4. Make sure the ticket says Canceled at the top.